# **翻訳スタイルの編集**

すでに用意されている翻訳スタイルをカスタマイズしたり、ユーザ翻訳スタイルを編集します。専門辞書を翻訳スタ イルに追加したり、取り除いたりする手順も含まれます。必要に応じて、お読みください。

# LogoVista マネージャを起動するには

LogoVista マネージャは翻訳スタイルを編集するためのツールです。以下の手順で起動します。

#### LogoVista メニューから

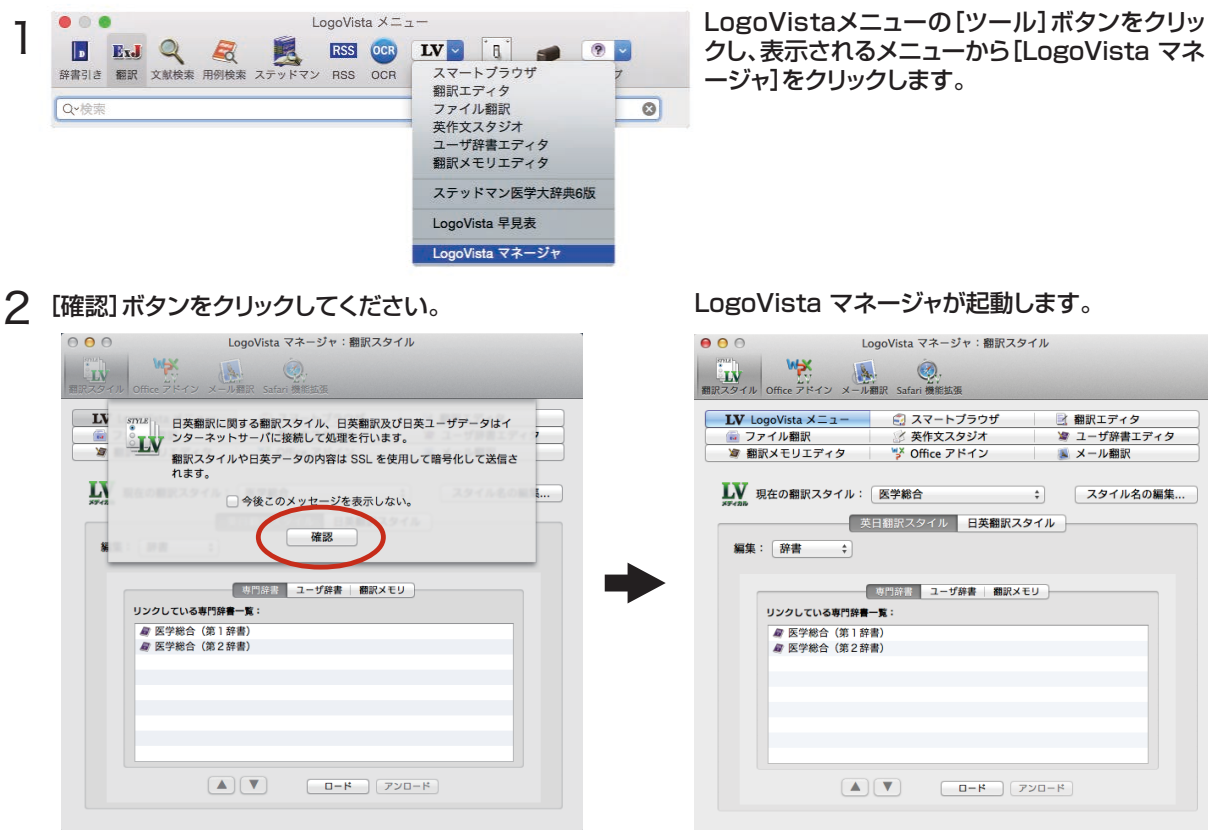

#### Finderから

[起動ボリューム]→[アプリケーション]→[LogoVista メディカル]→[LogoVista マネージャ]の順に選択します。

## 編集する翻訳スタイルを選択するには

[LogoVista マネージャ]では各翻訳エンジンごとに30ずつ用意されている翻訳スタイルの内容を編集できます。 編集する翻訳スタイルは、以下の手順で選択します。

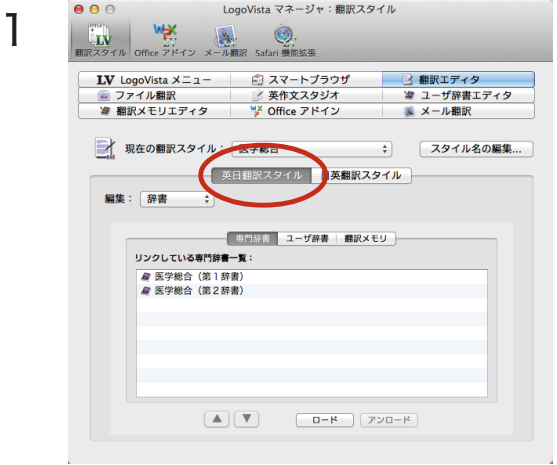

2

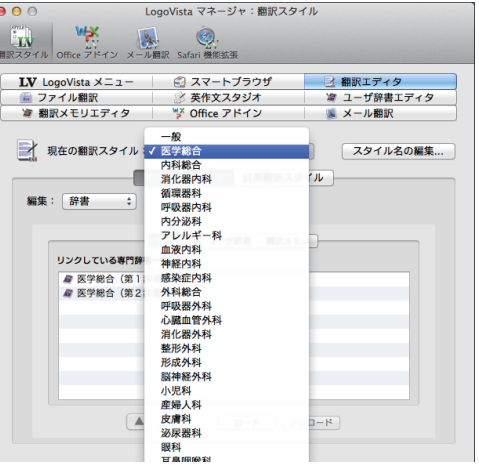

専門辞書を設定するには

各翻訳スタイルには、必要に応じて専門辞書の追加や削除ができます。

### 専門辞書を翻訳スタイルにロードする

設定する翻訳スタイルを選択してから、以下の手順で操作します。

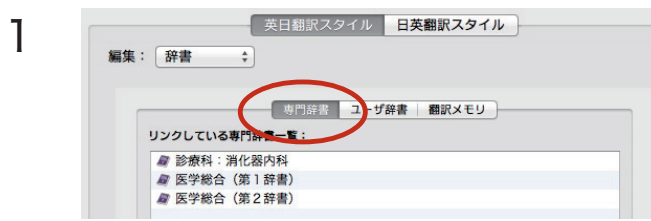

[LogoVista マネージャ]で翻訳スタイルを設定 するアプリケーションを選択します。方向を選択 します。

[現在の翻訳スタイル]のリストから、編集する翻 訳スタイルを選択します。

翻訳スタイルが選択されます。画面下側には、選 択した翻訳スタイルの設定内容が表示されま す。

辞書の種類を選択します。

[英日翻訳スタイル]または[日英翻訳スタイル] のいずれかををクリックします。引き続き、[専門 辞書]をクリックします。

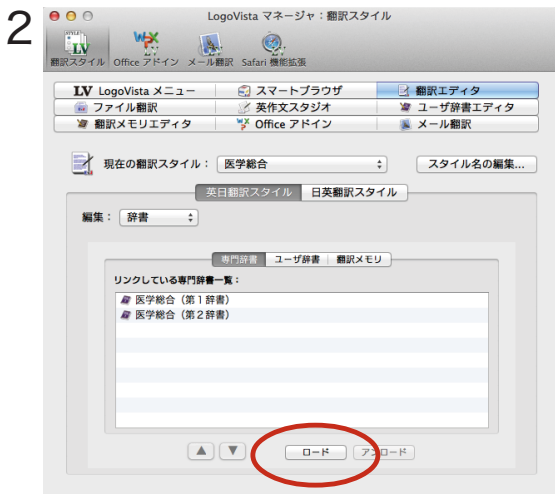

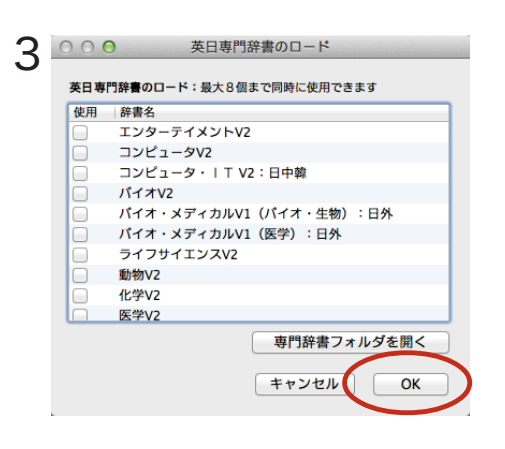

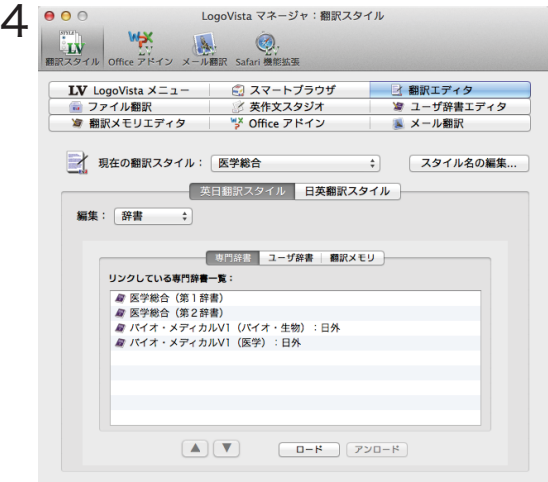

[ロード]ボタンをクリックします。

[辞書のロード]ダイアログボックスが表示され ます。

翻訳スタイルに登録する辞書をクリックして選 択します。

必要な辞書を選択したら[OK ]ボタンをクリック します。

専門辞書の欄に、登録した辞書が表示されました。

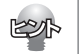

## 専門辞書を翻訳スタイルから削除するには

使わない辞書を翻訳スタイルに登録しておくと、翻訳速度が低下したり、思わぬ翻訳結果になったりします。使わな い辞書は翻訳スタイルから削除しておきます。

削除するには、設定する翻訳スタイルを選択してから、以下の手順で操作します。

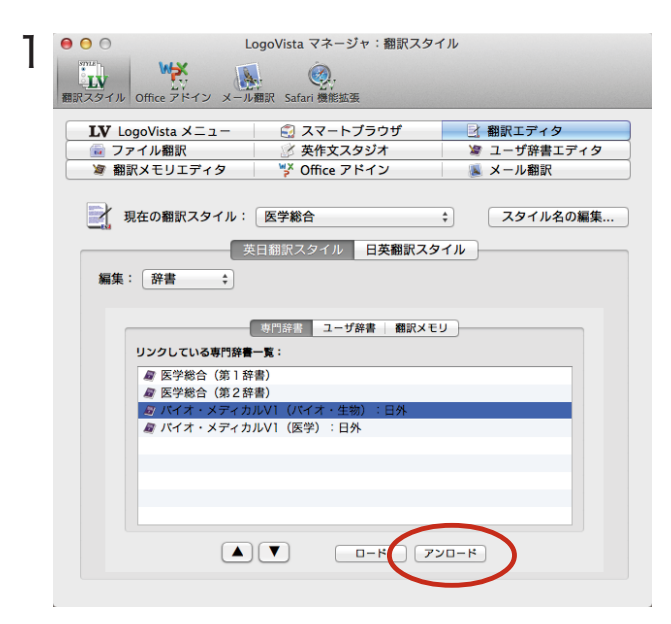

削除する辞書をクリックで選択し、[アンロード] ボタンをクリックします。

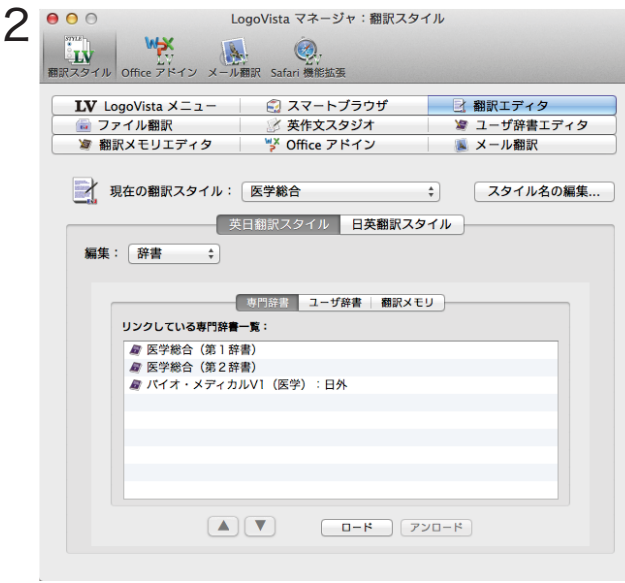

一覧から選択した辞書が削除されます。